# **1 Aufruf schul.cloud (Browser)**

#### **Direkter Link:**

<https://app.schul.cloud/#/start/login>

#### **Login-Daten:**

E-Mail-Adresse: schulnetz-benutzer**@schueler.wss-tue.de** Beispiel: [max.musterma@schueler.wss-tue.de](mailto:max.musterma@schueler.wss-tue.de) **Passwort**: wie im Schulnetz

**Wichtiger Hinweis:** NICHT private E-Mail-Adressen verwenden! Die E-Mail-Adresse im Profil darf NICHT geändert werden!

Beim erstmaligen Anmelden ist ein **Verschlüsselungskennwort** festzulegen. Bitte gut merken! Wird zum Beispiel wieder abgefragt, wenn man sich auf anderen Geräten anmeldet oder wenn man länger nicht angemeldet war.

# **2 Verschlüsselungskennwort vergessen?**

Wichtig: Das Verschlüsselungskennwort kann von der **Schule nicht wiederhergestellt** werden!

Es kann beim Login durch jeden Nutzer selbstständig zurückgesetzt werden:

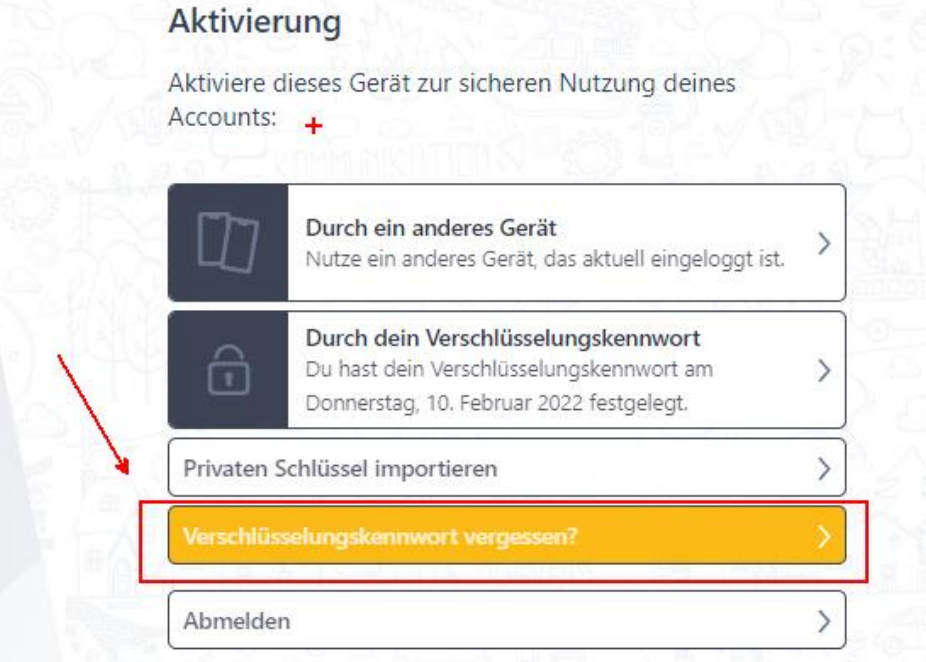

# **3 schul.cloud App (Smartphone)**

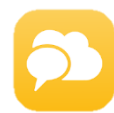

Schul.cloud installieren. Anmeldung wie im Browser.

## **4 Unterhaltungen beginnen**

#### **Konversationen erstellen**

Klicken Sie im linken Bereich rechts neben "Konversationen" auf das kleine "+"-Symbol. Nun können Sie ein Gespräch mit einem oder mehreren Gesprächspartnern erstellen.

#### **Channel erstellen**

Klicken Sie im linken Bereich rechts neben "Channels" auf das kleine "+"-Symbol. Unter "neuer Channel" können Sie Ihrem Channel einen Namen sowie eine Beschreibung und ein Passwort zuteilen.

Bitte eindeutige Channelnamen (zum Beispiel: WG11/1 Arbeitsgruppe Müller) vergeben und auf einen höfflichen Umgangston miteinander achten. Bei Verdacht oder Zuwiderhandlungen wird der Channel gelöscht und eventuell weitere Maßnahmen eingeleitet.

Dateien teilen

Teilen mit Personen innerhalb der schul.cloud

Klicken Sie in der Dateiablage auf die drei Punkte neben der Datei und danach auf "Teilen".

Nun können Sie die Auswahl treffen, ob die Datei in einem Chat oder Channel geteilt werden soll.

Teilen mit Personen außerhalb der schul.cloud

Klicken Sie rechts auf das Informationssymbol neben der Datei oder auf die drei Punkte neben der Datei und danach auf "Details".

Anschließend klicken Sie auf "Link generieren". Nach der Generierung klicken Sie auf die drei Punkte neben dem Link und kopieren diesen.

## **5 Bekannte Probleme & Lösungen**

## **Liste mit Channeln ist unvöllständig**

Gab es eine Einladung? Benachrichtigungen  $\triangle$  prüfen und ggf. Einladung annehmen. Sonst: Abmelden und **neu anmelden** (PC oder App). (Siehe Punkte 1 und 2.)

## **6 Sonstiges**

**Hilfevideos und Handbücher** zur schul.cloud finden sie unter<https://schul.cloud/hilfe>

## **Channel stumm schalten**

Es gibt drei vorgegebene Channels (Schulleitung, Technikforum, Lehrerforum). Es ist sinnvoll in diesen Channels dauerhaft Mitglied zu bleiben. Um nicht ständig mit Benachrichtigungen überhäuft zu werden, können Sie diese und andere Channels wie folgt stumm schalten. Den entsprechenden Channel anklicken. Rechts oben auf die 3 Punkte

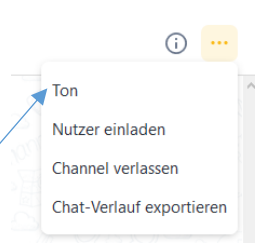

klicken und Ton auswählen. Danach auswählen für welchen Zeitraum die Benachrichtigungen deaktiviert werden sollen.